電子ブック(e-book)を読もう!!(Maruzen eBook Library)

みなさんは、図書館のホームページから、大学で契約している電子ブック (e-book) が閲覧・ダウンロ ードできることを知っていますか?ここでは Maruzen eBook Library の閲覧方法を紹介します。 図書館ホームページの「資料を探す・調べる」内にある、「電子リソースを使う」をクリックしてください (下図赤マル部分です)。

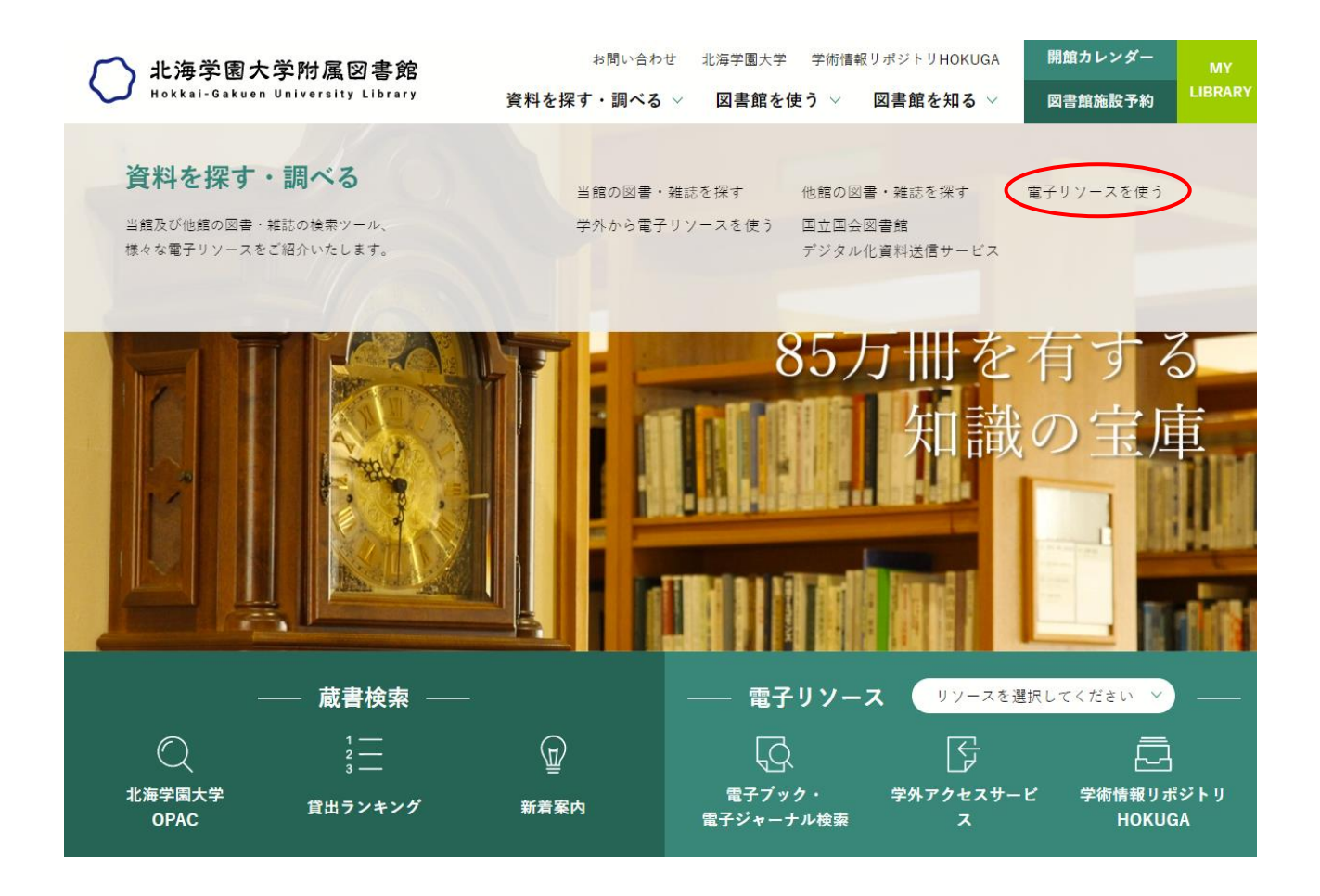

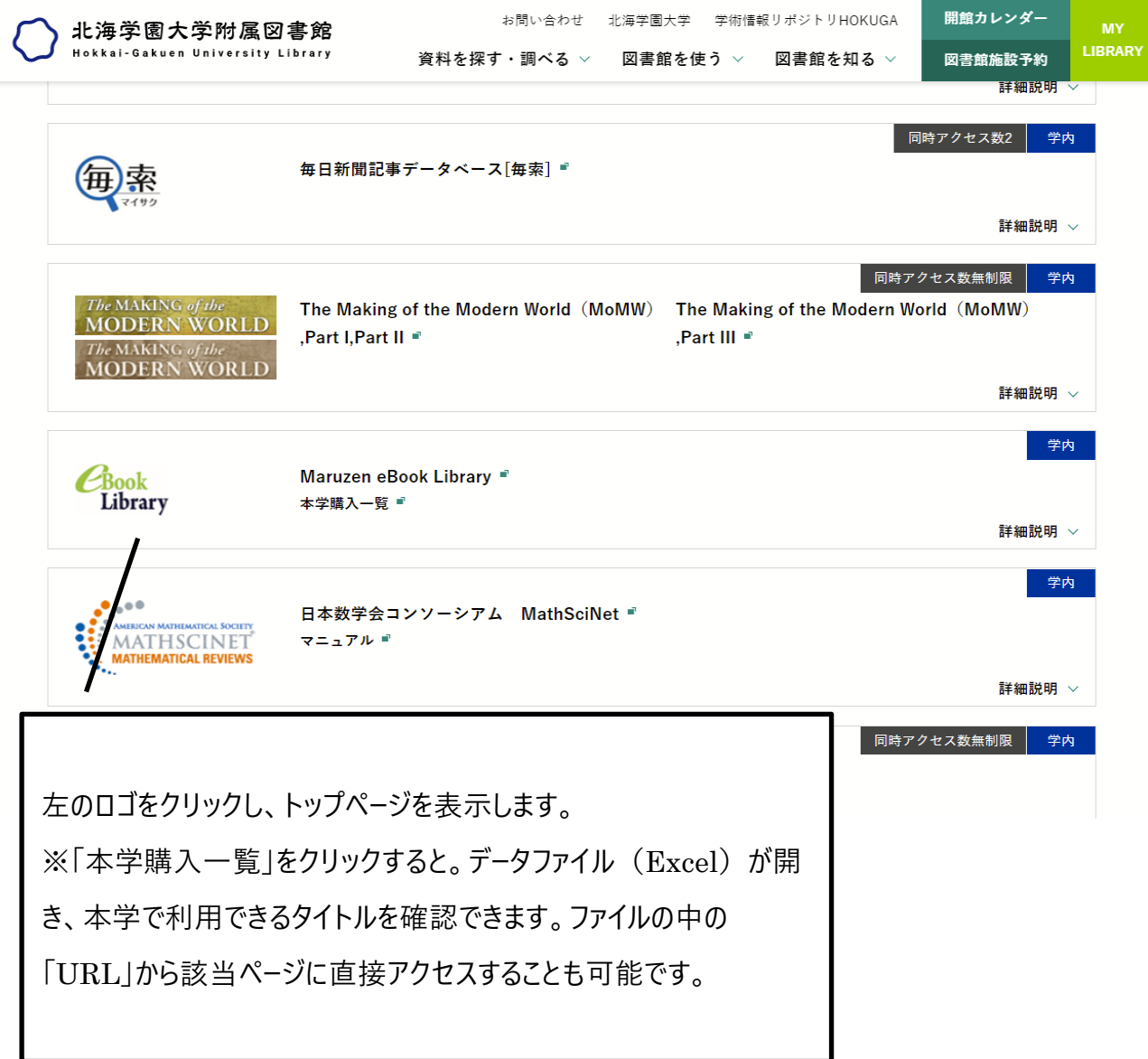

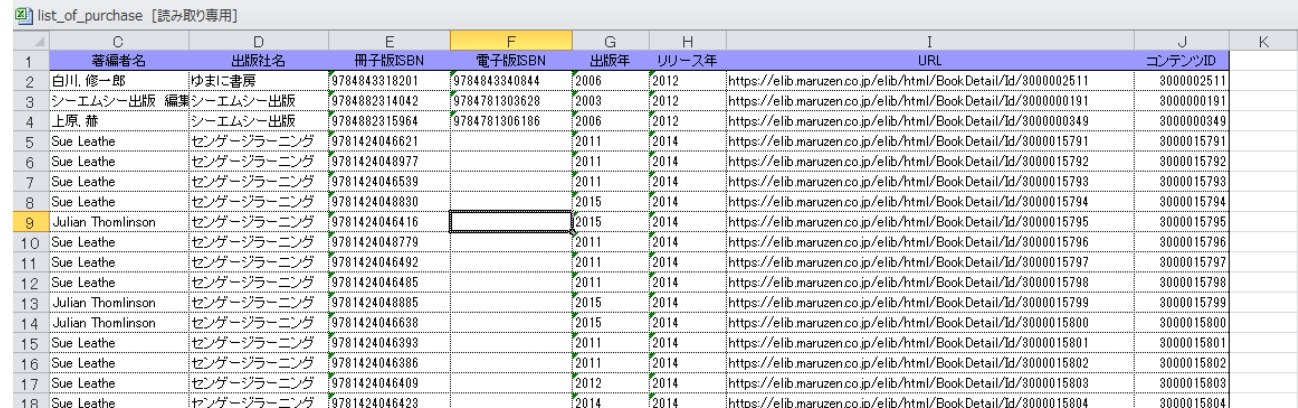

Excel データには書名や著者名、URL などが記載されています。読みたい書名をコピーして、下記の ようにトップページから検索することもできます。

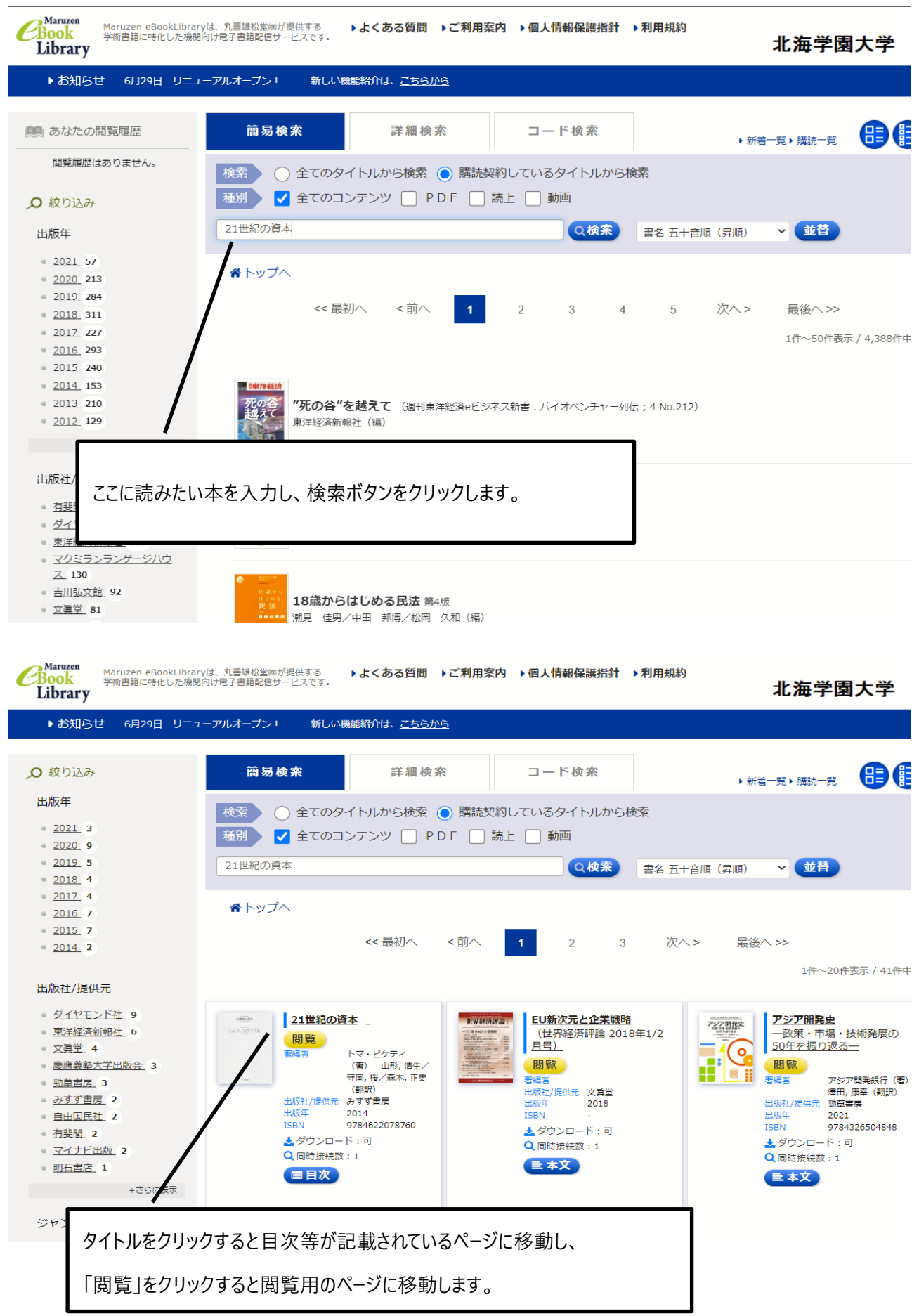

## ↓こちらが閲覧用のページです。↓

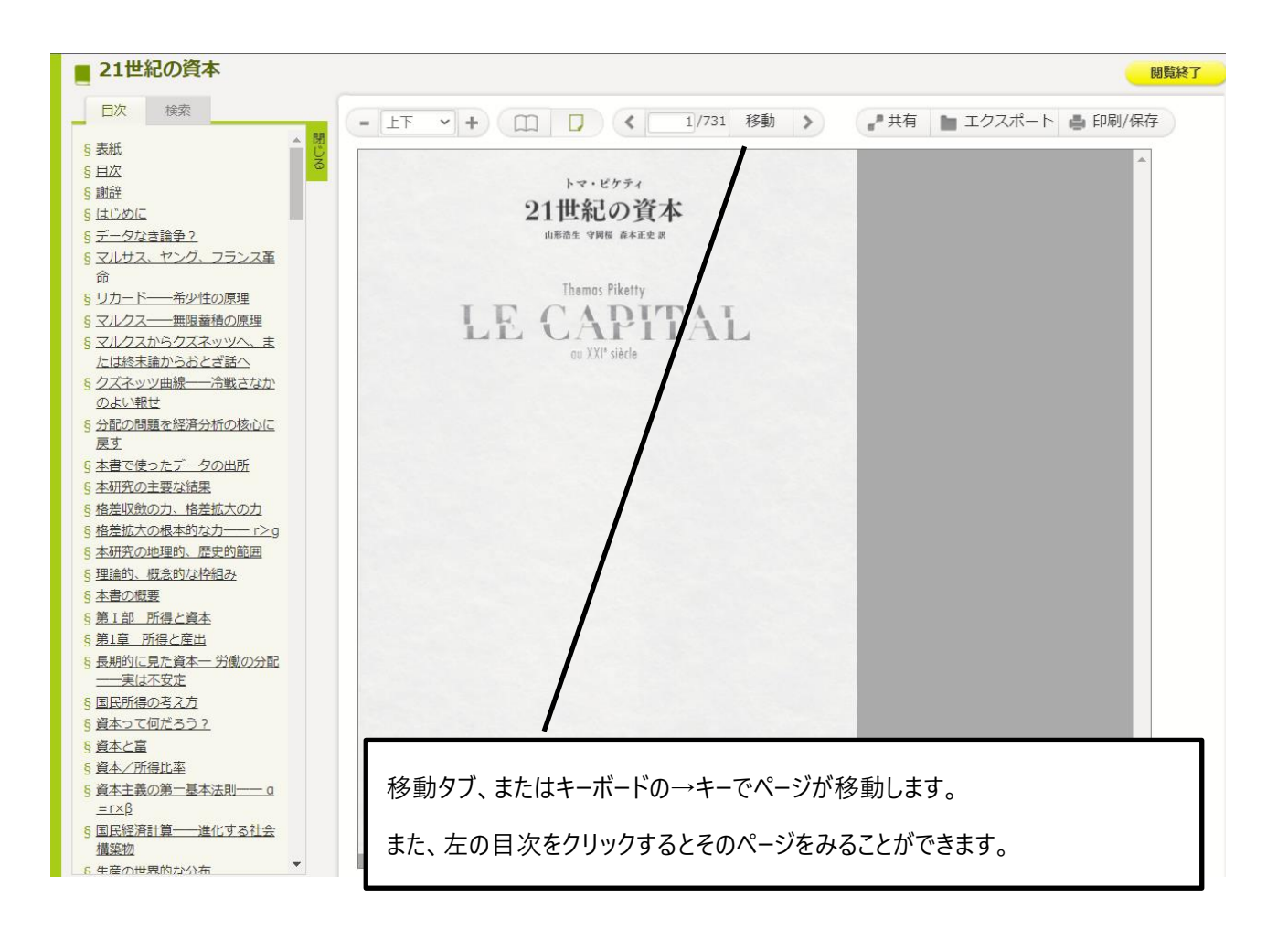

前図の「印刷保存」タブをクリックすると、下図の表示がでます。

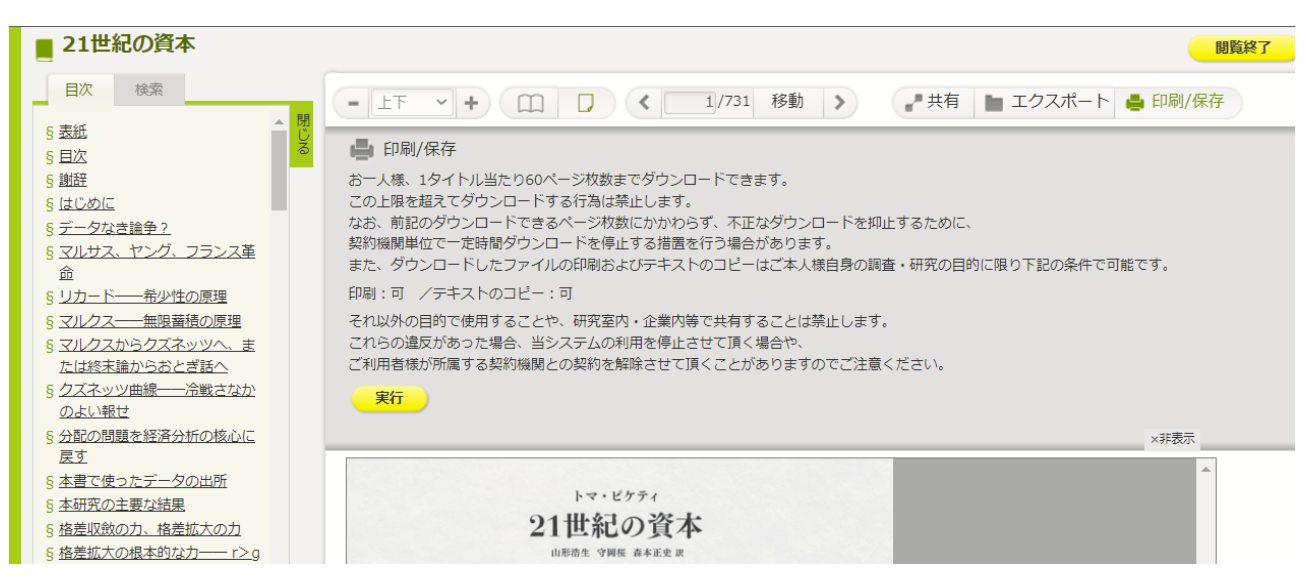

ここでは、印刷や PDF をダウンロードすることができます。

トップページも含め、右上に「ご利用案内」のタブがあり、クリックすると Q&A が記載されています。

※本の同時接続数は、それぞれ 1 アクセスです。他の方が利用している場合、閲覧することはできませ ん。また利用途中に、席を離れるなどで 10 分以上操作をしなかった場合、自動的にログアウトしてしま いますので、ご注意ください。

利用後は、右上の「閲覧終了」タブをクリックしてください。

多くの電子ブック (e-book) が閲覧・ダウンロードできますので、たくさん利用して欲し

いと思っています。ぜひ、ご利用ください。